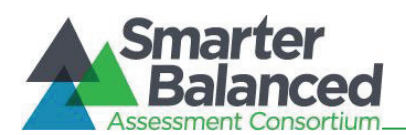

# APPENDIX A: DIRECTIONS FOR ADMINISTRATION SCRIPT

Use the following information and script to assist students with the login procedures. Please refer to the *Test Administrator User Guide* at http://sbac.portal.airast.org/field-test/resources/ to familiarize yourself with the Online Testing System.

### *Login script*

RECOMMENDATION: Consider printing this section to be used on the day of testing the PT and the non-PT items. Remember that the PT and the non-PT items are considered two unique tests, and as such, adherence to the process that follows is needed when initiating both tests.

To ensure that all students are tested under the same conditions, you should adhere strictly to the script for administering the test. These instructions can be found in the boxes in bold on the following pages. When asked, you should answer questions raised by students, but you should never help the class or individual students with specific test items. No test items can be read to any student for any content area, unless specified as an accommodation.

Please remember that the script must be followed exactly and used each time a test is administered. If you are resuming a test and are sure that all students are able to log in without hearing the login directions again, you may skip the italicized portions of the directions.

All directions that you are to read to students are indicated by the word "SAY" and are in boxes so they stand out from the regular text. Read these directions exactly as they are written, using a natural tone and manner. If you make a mistake in reading a direction, stop and say, "I made a mistake. Listen again." Then read the direction again.

Try to maintain a natural classroom atmosphere during the test administration. Before each test begins, encourage students to do their best.

Any time a student logs into the testing system, the Test Administrator should follow this script. This includes logging in to complete the non-PT items or the performance task.

SAY: Today, you will take the Smarter Balanced [insert name of ELA or mathematics] test. You will be given a test session ID that is required to start the test. If you need an individual break during the test, raise your hand and wait for my instructions and permission.

 Once you have logged in, you will have to wait for me to approve the test before you can start. I'll be checking that you have correctly entered your ID number and other information.

### Give Students the Test Session ID

The test session ID, the SSID, and the confirmation code may be provided to students ahead of time on a card or piece of paper to help them type it in the computer accurately. TAs may also write the test session ID on the board or another place where students can see it. Make sure students know that the test session ID must be entered exactly as it is written, without extra spaces or characters. Student information is confidential; therefore, the cards/paper with this information will need to be collected and securely shredded if used. Please refer to the *Test Administrator User Guide* at

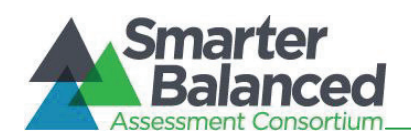

http://sbac.portal.airast.org/field-test/resources/ to familiarize yourself with the Online Testing System.

SAY: Enter your confirmation code, your two-letter state abbreviation followed by a hyphen, and your SSID. Then enter the test session ID*. Raise your hand if you cannot see these numbers well enough to type them on your keyboard.*

 Please do not share your confirmation code or SSID with anyone. This is private information.

 *Once you have successfully logged in, you will see a screen with your confirmation code, SSID, school, and grade. In some cases your confirmation code may be your name, but in other cases it may be an alpha-numeric code. If all of the information on your screen is correct, select YES to continue. If any of the information is incorrect, please raise your hand so that you can show me what is wrong.*

Make sure all students have successfully entered their information. If you are using the student name as the confirmation code (which will be the case in some states), be sure that the students use their legal first names, not nicknames. If a student is unable to log in, he or she will be prompted to try again and provided with a message describing the reason (an invalid SSID, for example). If the student is still having difficulty, the TA can look up the correct information using the Student Lookup function on the TA Interface. TAs may assist students with logging in if necessary.

If the problem cannot be resolved, please contact the Smarter Balanced Help Desk at 1-855-833- 1969 or smarterbalancedhelpdesk@ets.org.

SAY: On the next screen, select the test you will be taking today labeled [INSERT NAME OF TEST], and then click START TEST. After you have selected your test, you will see a screen with a moving bar and message saying that you are waiting for Test Administrator approval. This step helps ensure that you are taking the correct test. Please wait quietly while I verify each of your tests.

In the event of technical difficulties with the secure browser, contact your School or District Technology Coordinator, School Test Coordinator, or the Smarter Balanced Help Desk.

### Approving Students for Testing

After students log in, you must confirm that these are the correct students to take the test and approve the students' login requests. The upper right corner of your screen will always display a list of students who are awaiting approval at any time. Please make sure the correct student has logged in.

Once students begin appearing in the preview box, you can click [Approvals (#)] to open the Approvals pop-up window, shown below. Review each student's test settings and edit as necessary. You can either click [Approve] for each individual student (recommended) or, when you are satisfied that all students in the list can be approved, click [Approve All Students]. *Reminder*: *If any student's test settings are incorrect, do NOT approve that student.* 

*Note: The SSID is required; however, it is possible for the Student Name field to be blank.* 

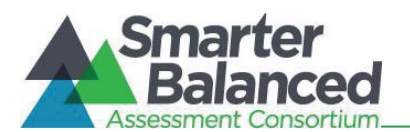

To refresh the list of students awaiting approval at any time, click the [Refresh] button at the top of the pop-up window.

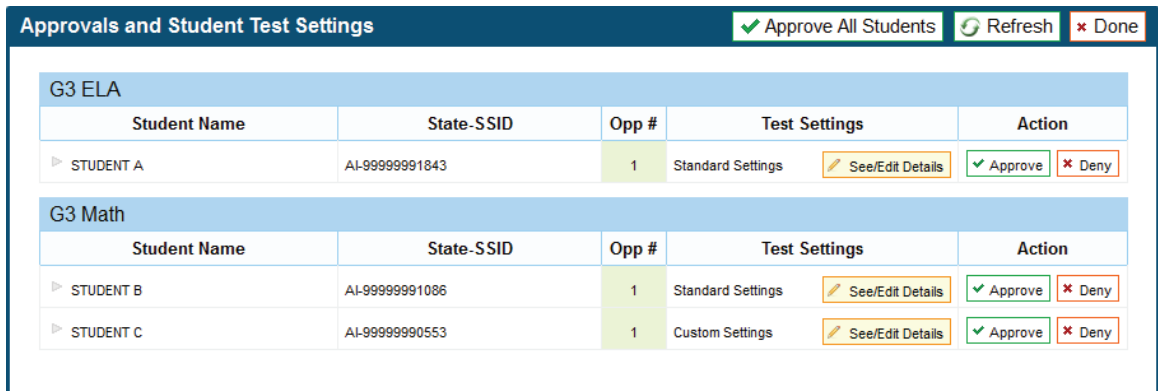

SAY: After I approve you to begin testing, you will see a screen asking you to check your test content area and settings. If all the information is correct, you may select YES, START MY TEST. If any of it is incorrect, please raise your hand and I'll be with you shortly.

Each student will be logging in at a different time. Monitor the sessions and log in all students who are currently ready before assisting any students who are having problems.

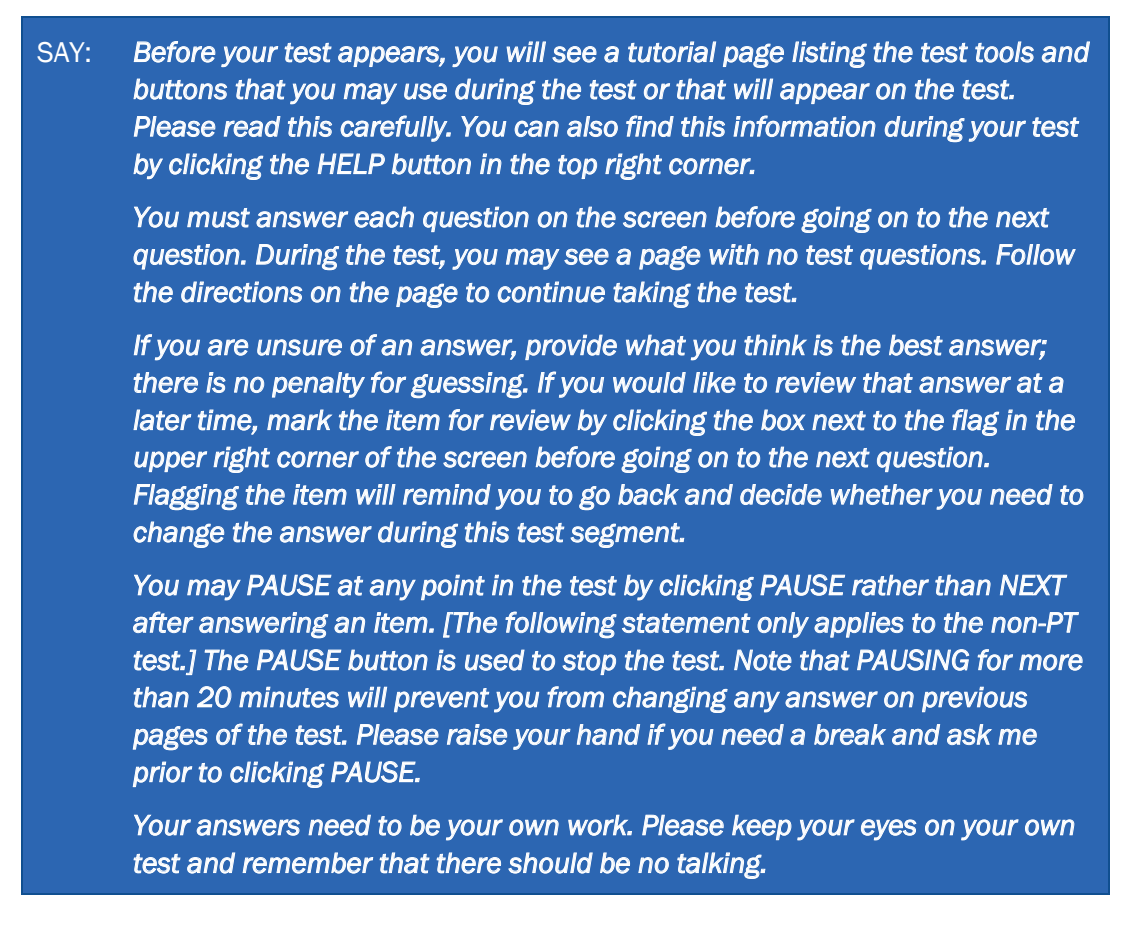

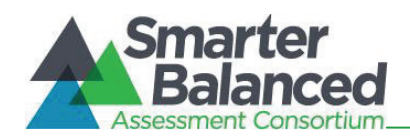

When you are ready to begin your test, click BEGIN TEST NOW at the bottom of the page.

 Please keep in mind that this test is divided into segments. When you get to the end of each segment, you will be prompted to review your answers before moving on. Once you submit your answers and move on to the next segment, you will not be able to return to the previous segment.

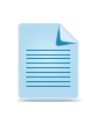

*Note: For the Non-PT test, after a pause, the student's test can be resumed at any time within the testing window up to 45 days from the start date. For the performance task, there is no pause limit, but the text expires 10 days after the start. See section* 6.5 Testing Time and Recommended Order of Administration *for recommended testing.* 

# Testing Over Multiple Sessions or Days

For some tests, particularly the performance tasks, students may be best served by sequential, uninterrupted time that may exceed the time in a student's schedule. Smarter Balanced recommends that the ELA PT be administered in two sessions corresponding with Part 1 and Part 2 of the PT. Students can be provided with breaks within each part; however, once a student moves on to Part 2, he or she will not be able to review or revise items in Part 1. For this reason it is recommended that students complete Part 1 in one test session. Part 2 would ideally be delivered the next school day. For the mathematics PT, Smarter Balanced recommends that it be administered in one session of 40–120 minutes.

If you intend to administer the test over the course of multiple days for a student or group of students, it may be important for all of the students to pause after they reach a designated point. For most tests, there is nothing built into the system to prevent students from progressing from one section of the test to another. In those cases, the TA should give the students clear directions on when to pause. For example, Test Administrators may designate a certain amount of time for testing. Likewise, the end of Part 1 of the ELA performance task might be a logical stopping point. This guidance may be written on a dry-erase board, chalkboard, or another place that students can easily see. Students will receive a notification when they reach the end of the section.

When testing is resumed on a subsequent day, the TA will need to start a new test session and provide a new session ID. When instructing the students to log in, TAs should read the unitalicized sections of the general script to the students from the beginning of *Appendix A*.

A summary of recommendations for the number of sessions and session durations is in section *6.5 Testing Time and Recommended Order of Administration*.

# Monitoring Testing

Once students have started their tests, circulate through the room to ensure that all conditions of test security are maintained. If you witness or suspect the possibility of a test security incident, contact your SC and DC immediately.

You may also use the TA Interface to view the testing progress of any student. This site will not show test items or scores but will let you see how many items have been delivered to each student (e.g., question 24 of 40).

While the TA Interface is designed to automatically refresh every minute, you can manually refresh at any time by clicking the [Refresh Now] button at the top left of the page. Do NOT click the web

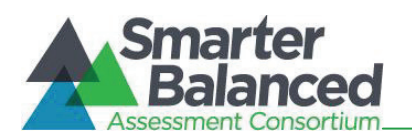

#### browser's refresh button.

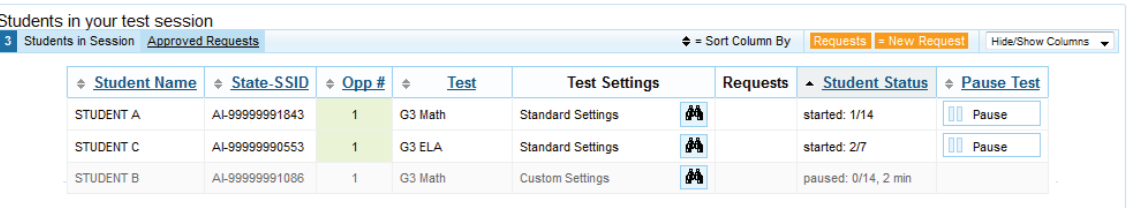

If you notice that a student is off task, you may say the following statement to the student, verbatim, to keep him or her focused.

## SAY: It is important that you do your best. Do you need to pause the test and take a break?

If a student asks for assistance either in answering an item or manipulating an item type, gently instruct the student to review the tutorial for help and let the student know that he or she should try his or her best, but that you cannot help answer an item.

# SAY: I can't help with the test. Try to do your best.

### *Warn students before the end of the test session.*

When there are approximately five minutes left for the test session, give students a brief warning.

# SAY: We are nearing the end of this testing period. Please review any completed or marked items now. If you have not finished, you will have the chance to finish the test at another time.

#### *End the test session and log out of the Test Administrator Site.*

After answering the last item in each segment, each student is presented with a screen prompting him or her to review answers (marked and unmarked) for all items available to the student (presented after any pause taken) or to end the test. Tests can no longer be paused after the last item has been presented.

After answering the last question, students must end their test. If students would like to review their answers before ending their test, they do so by clicking [REVIEW MY ANSWERS] and then [SUBMIT TEST] once they are done reviewing. Once a student clicks [SUBMIT TEST], the student will not be able to review answers.

SAY: This test session is now over. If you have not finished, click PAUSE, and you will be able to finish at another time. If you have finished, click SUBMIT TEST. I will now collect any scratch paper or other materials.

Collect any scratch paper. Then click [Stop Session] to end the test session and pause any student tests in your session that are still in progress. When you are finished, you can log out of the TA Interface by clicking the [Logout] button at the top right.